# Atelier Tests et intégration continue avec Eclipse

**Julien Nauroy Ingénieur Confirmé CDD Inria Laboratoire de Recherche en Informatique Université Paris Sud**

23/05/2013

# Qu'allons-nous voir ?

- 1. Création d'un projet simple en Java
- 2. Rédaction de tests avec Junit 3
- 3. Couverture de code
- 4. Automatisation des tests
- 5. Intégration continue

- Projet : déterminer le type d'un triangle
- Le tout en 2h !

# Que n'allons-nous pas voir?

- Beaucoup de choses !
	- Les bonnes pratiques de programmation Java
	- $\bullet$  Junit 4 (Java 1.5+ => Annotations)
	- Les esclaves avec Jenkins
	- La couverture de code dans Jenkins

- Tutoriel en largeur plutôt qu'en profondeur
- Le contenu ne reflète pas toujours les meilleures pratiques

# Prérequis techniques

- Installer Java  $1.6 1.7$
- Installer Ant
- Installer Eclipse Juno 4.2
- Télécharger Jenkins (<http://jenkins-ci.org/>)

Utilisateurs de Windows: mettez à jour les variables système

# 1. Création d'un projet simple

# Création d'un projet sous Eclipse

- File -> New -> Project
	- Java -> Java Project

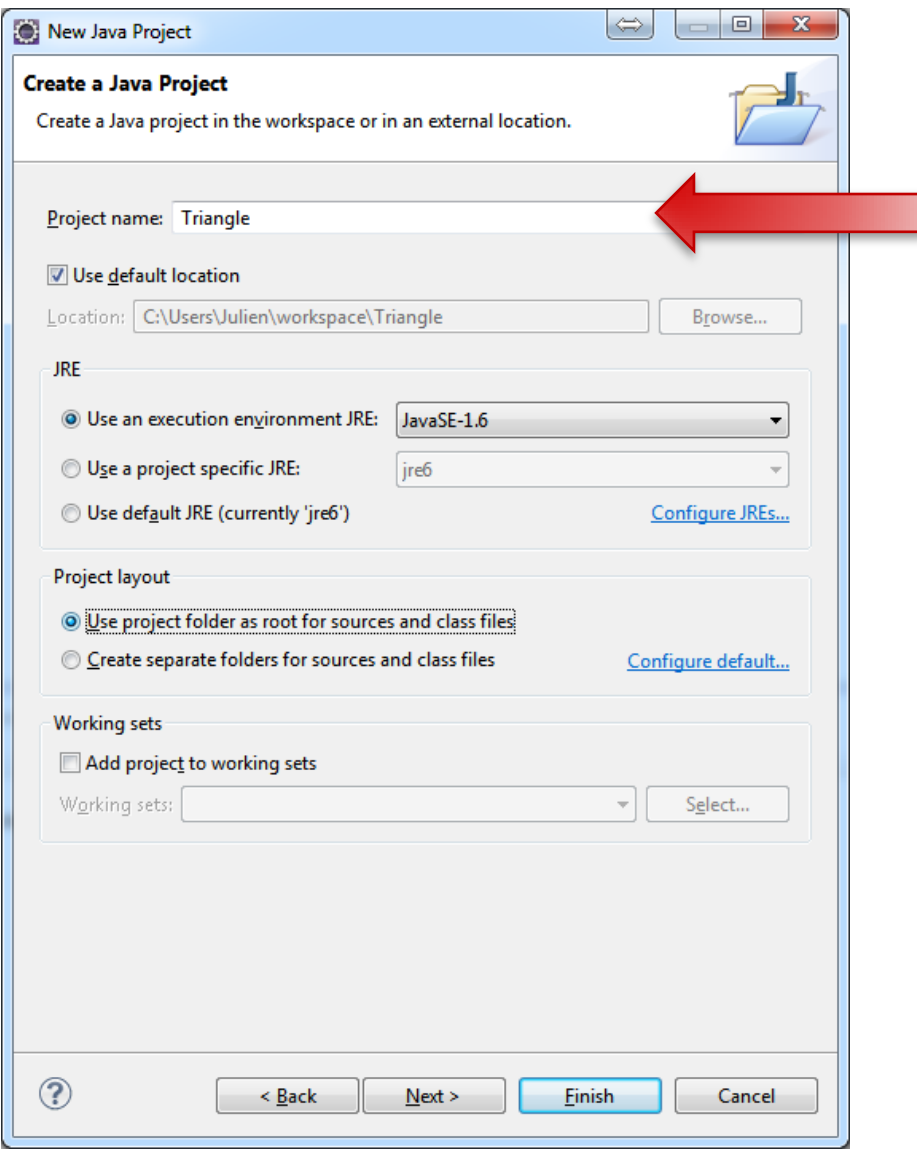

## Création d'une classe

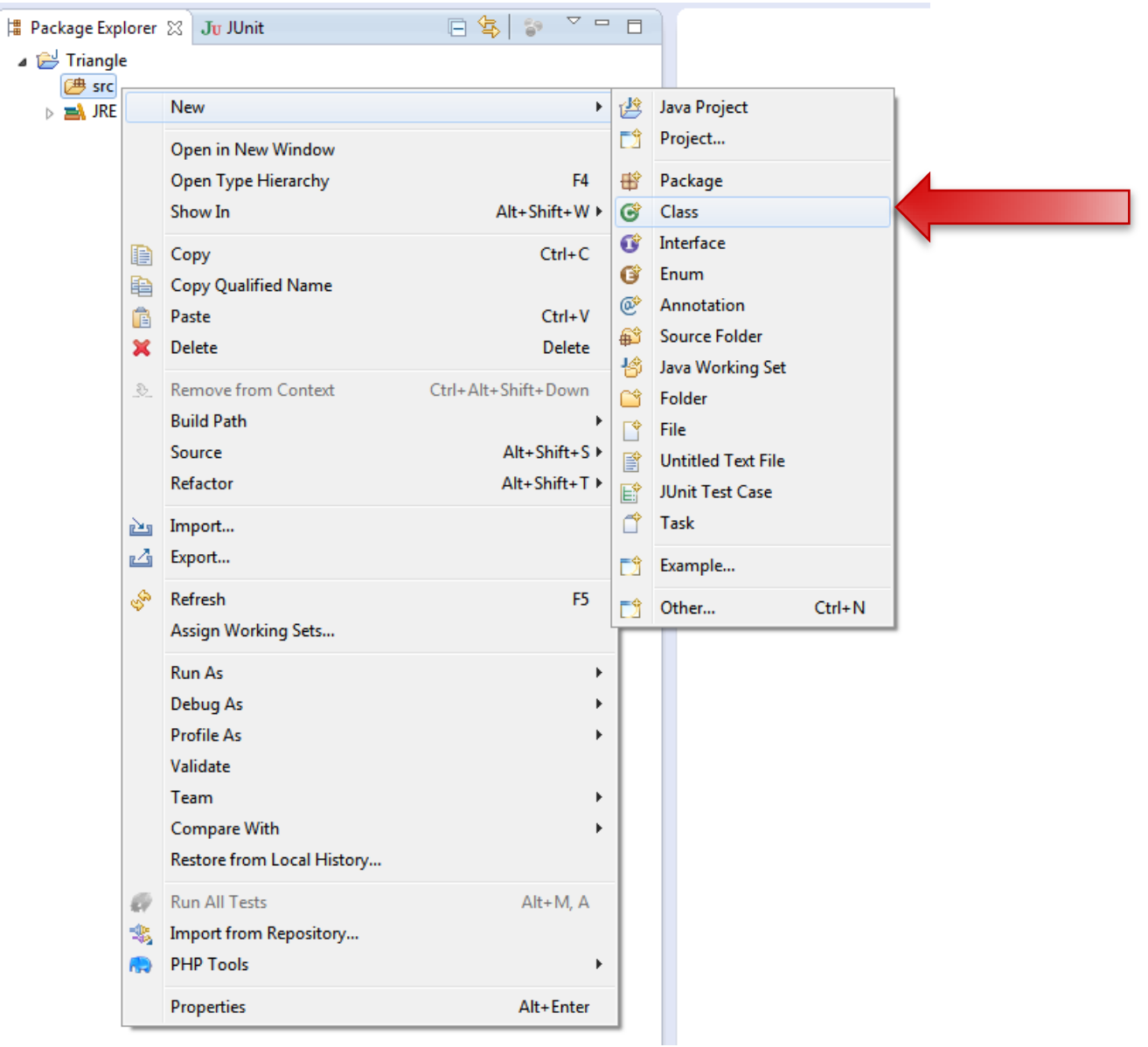

## Classe Main

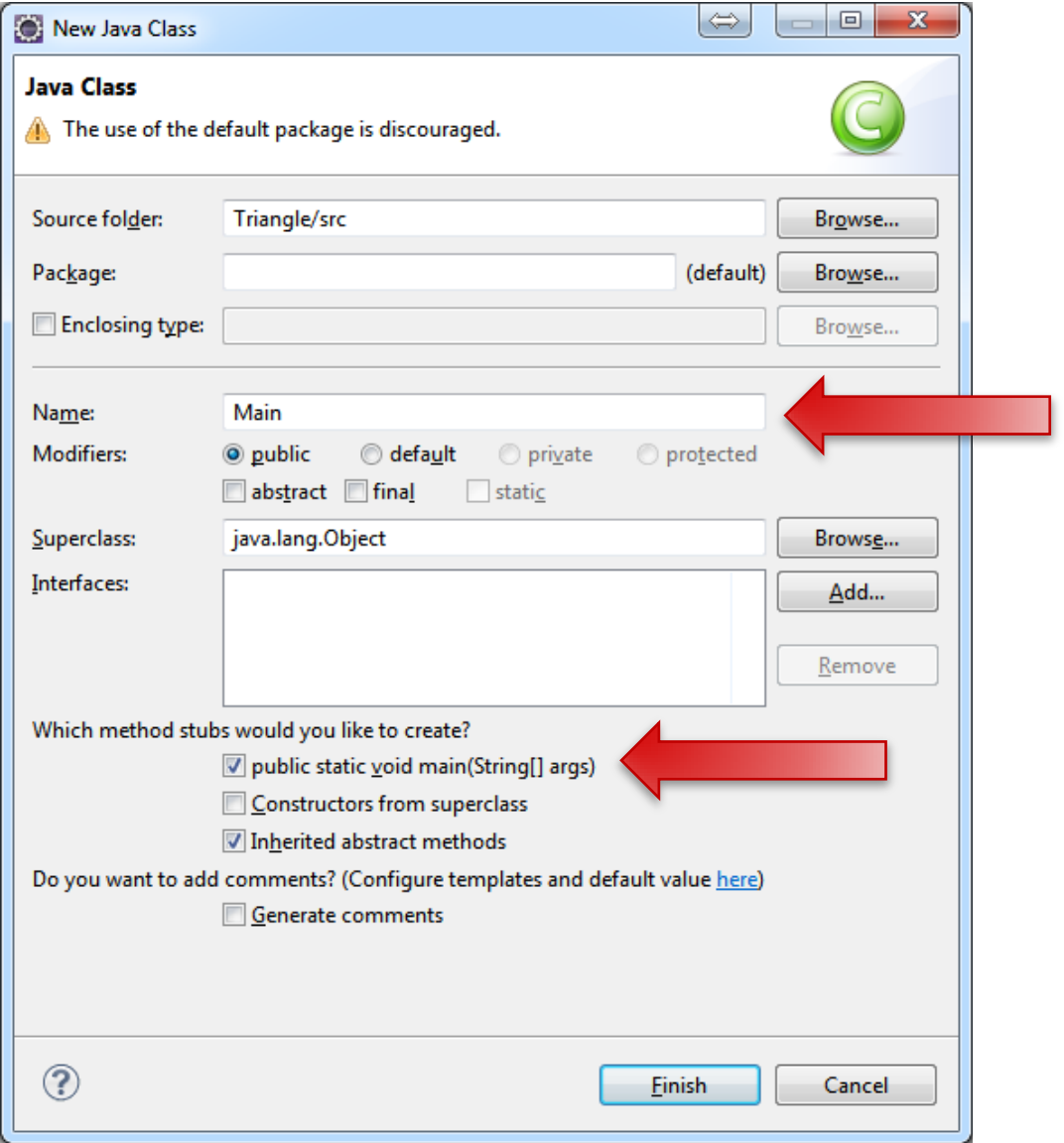

# Classe Triangle

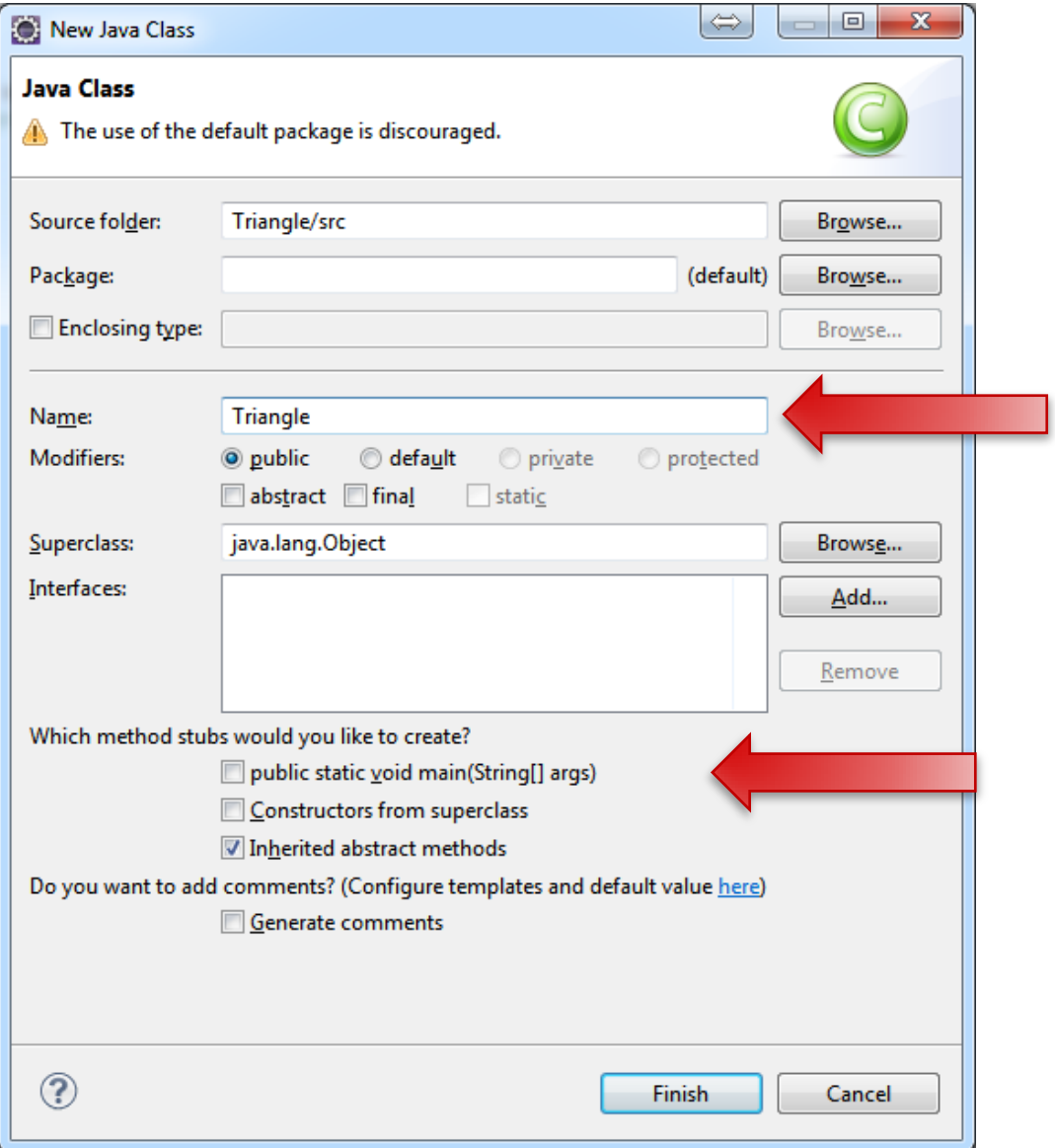

# Contenu de Triangle

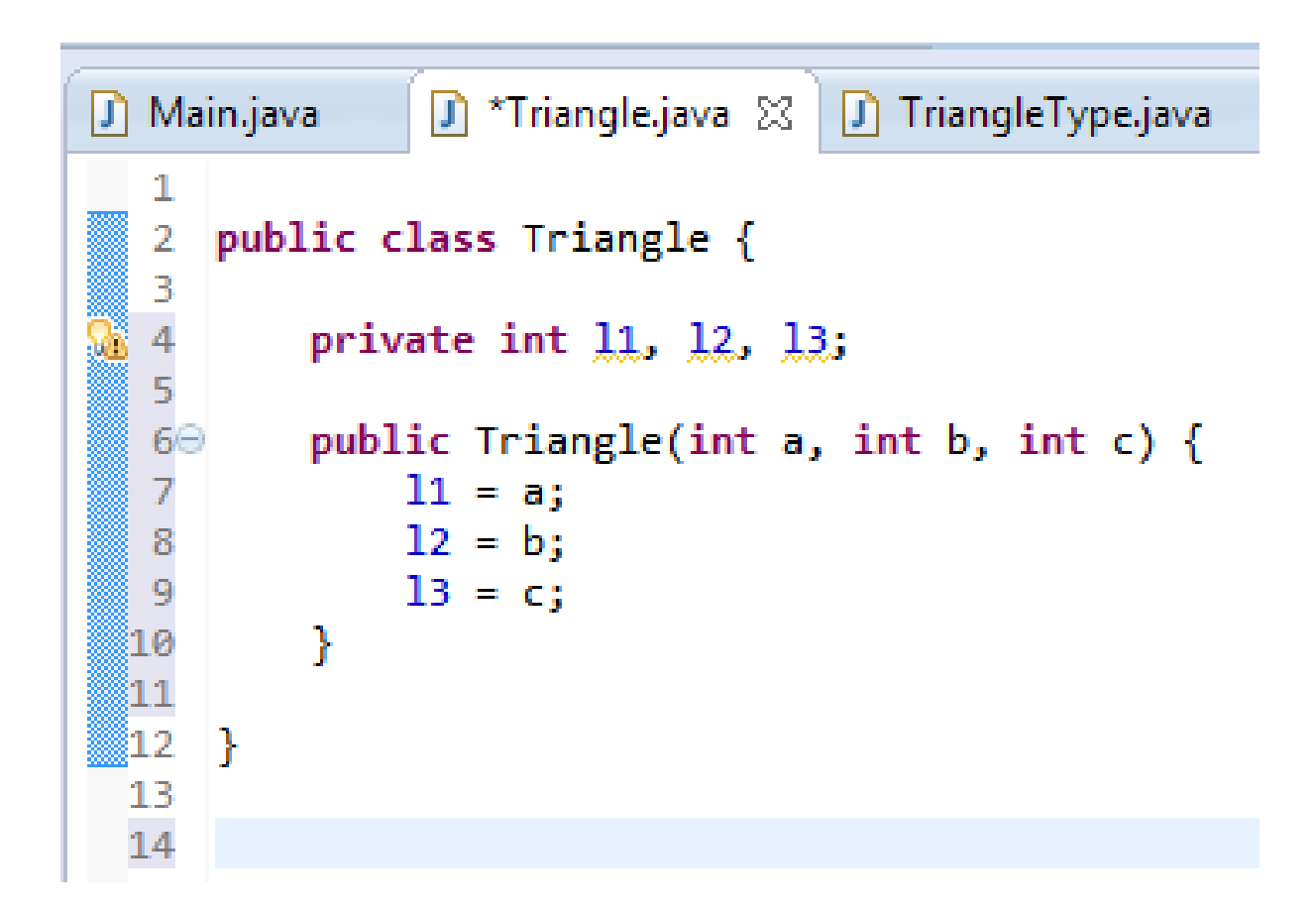

# Enumération TriangleType

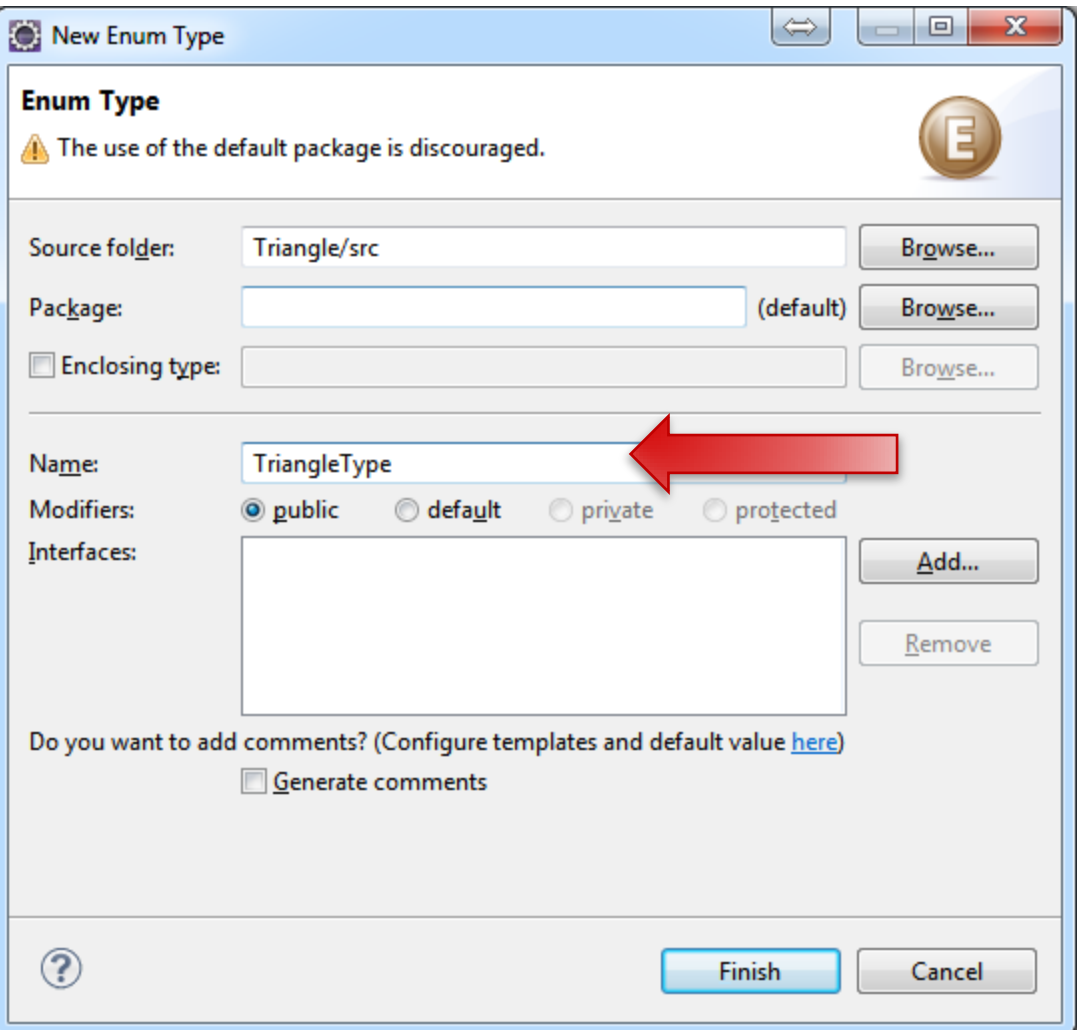

# Contenu de TriangleType

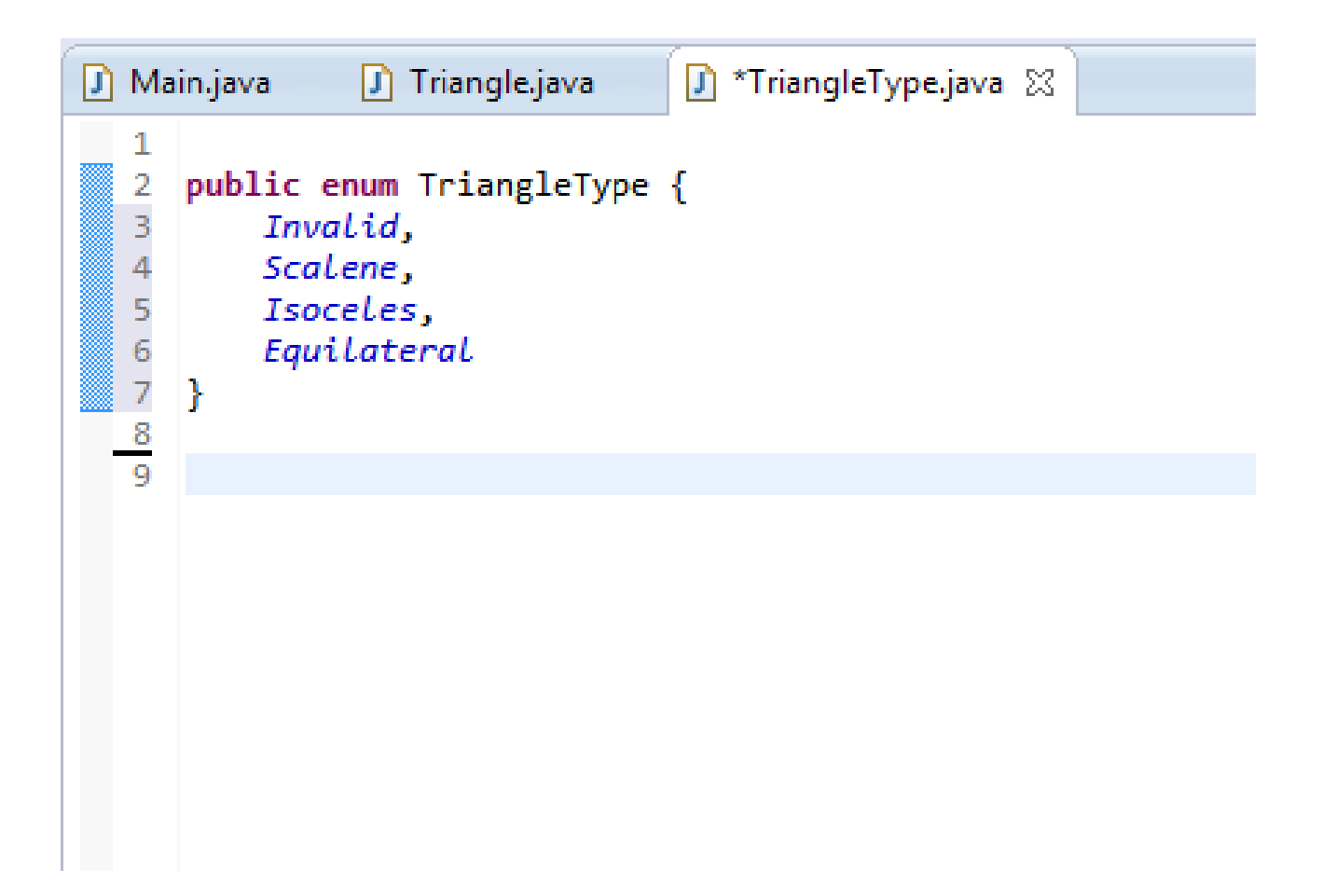

- Créez une méthode getType() qui renvoie le type de triangle
- Quels sont les cas valides ?

- Créez une méthode getType() qui renvoie le type de triangle
- Quels sont les cas valides ?
	- Triangle quelconque (scalène)
	- Triangle isocèle
	- Triangle équilatéral
- Quels sont les cas invalides ?

- Créez une méthode getType() qui renvoie le type de triangle
- Quels sont les cas valides ?
- Quels sont les cas invalides?
	- Une longueur est négative ou nulle
	- Une longueur n'est pas numérique (ou entière)
	- Le triangle est plat
	- Une longueur est supérieure à la somme des 2 autres

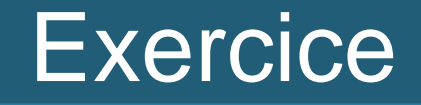

 Créez une méthode getType() qui renvoie le type de triangle

#### public TriangleType getType() { return TriangleType. Invalid; ŀ

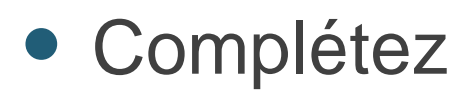

## Tests simples

#### Modifiez la fonction main comme ceci :

```
public static void main(String[] args) {
   Triangle t1 = new Triangle(3, 4, 5);
    System.out.println("Triangle t1 is " + t1.getType());
   Triangle t2 = new Triangle(0, 0, 0);System.out.println("Triangle t2 is " + t2.getType());
   Triangle t3 = new Triangle(2, 3, 7);System.out.println("Triangle t3 is " + t3.getType());
ŀ
```
Exécutez. Le résultat est-il correct ?

### 2. Rédaction de tests avec JUnit

## Création d'un dossier de tests

#### • New -> Source Folder

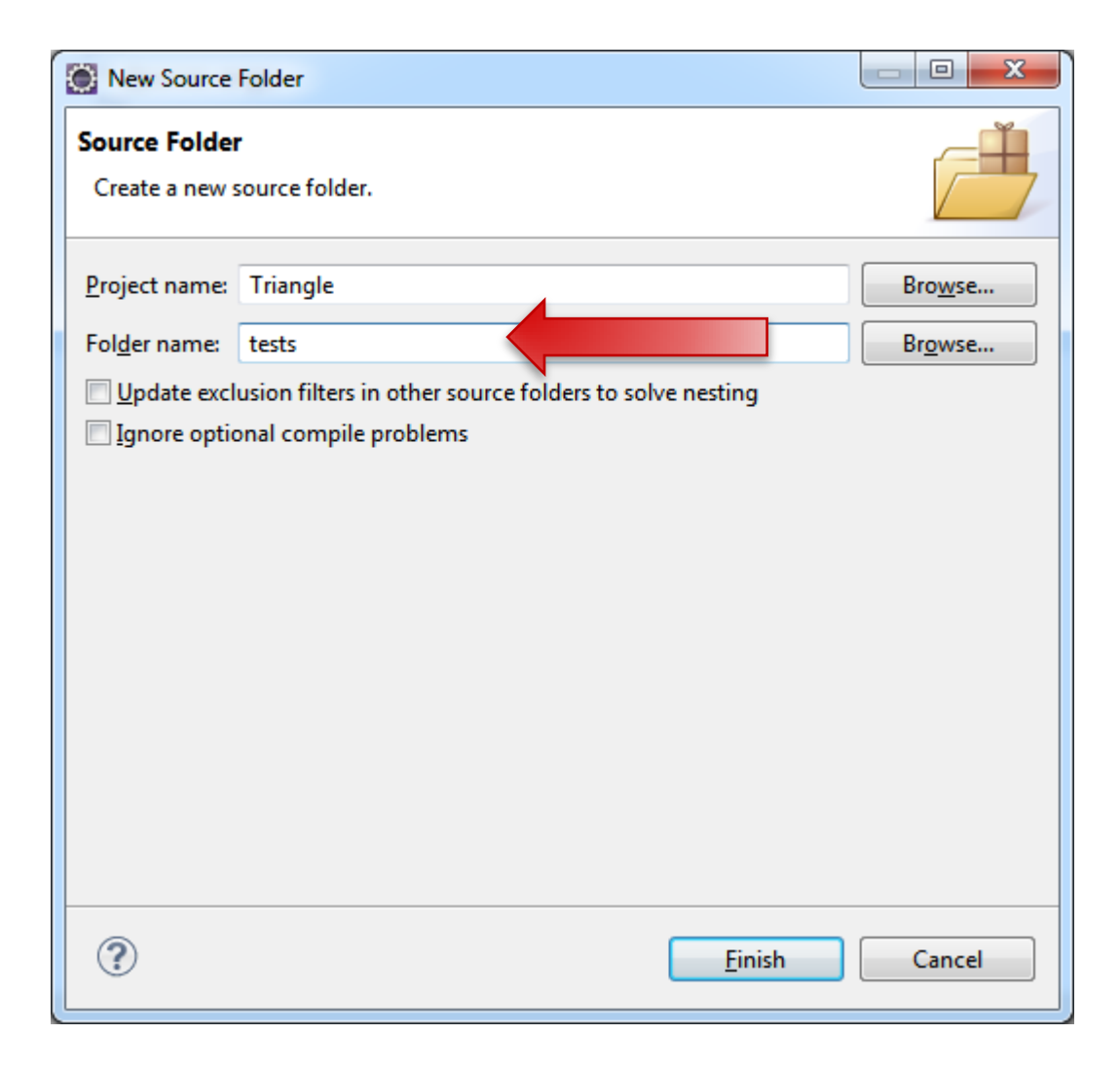

# Création d'un test

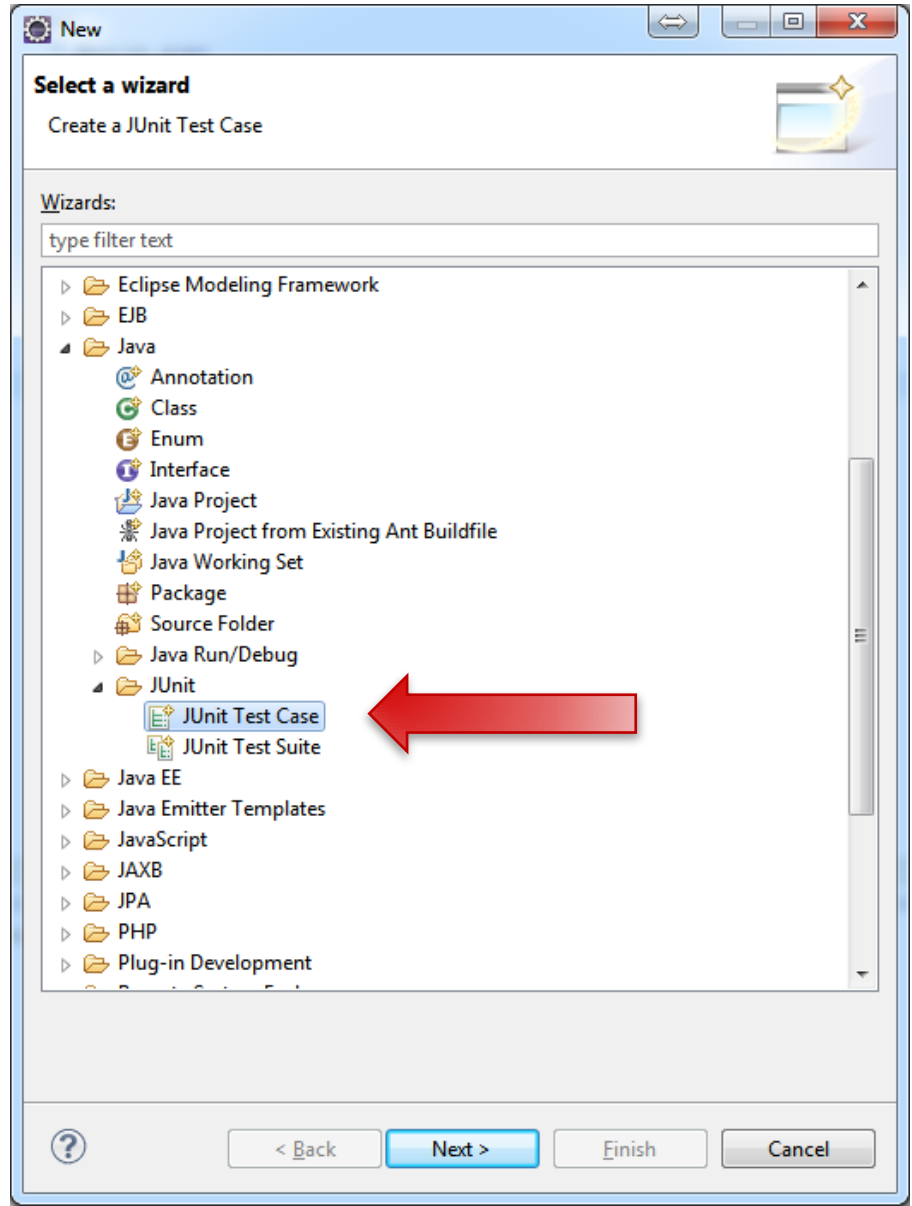

# Paramètres du test

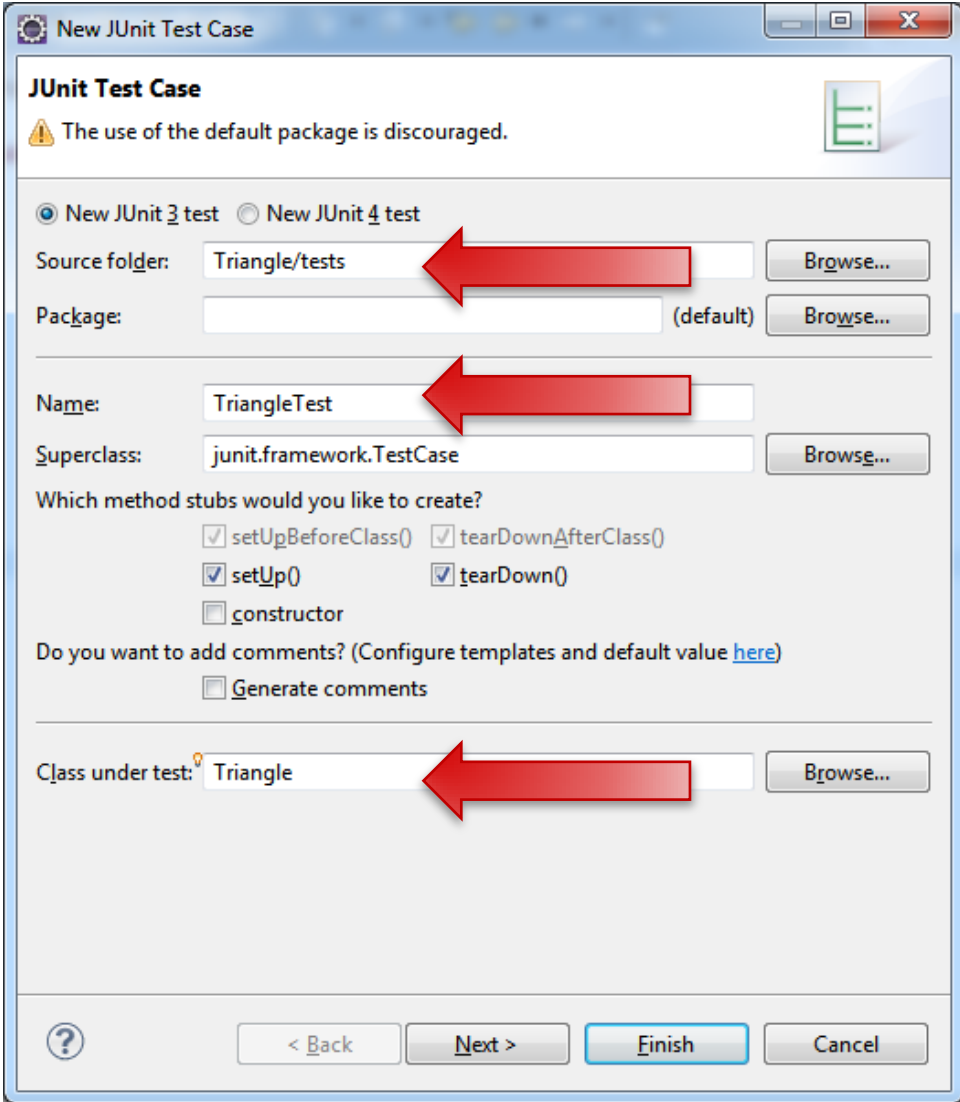

# Ajout de Junit au build path

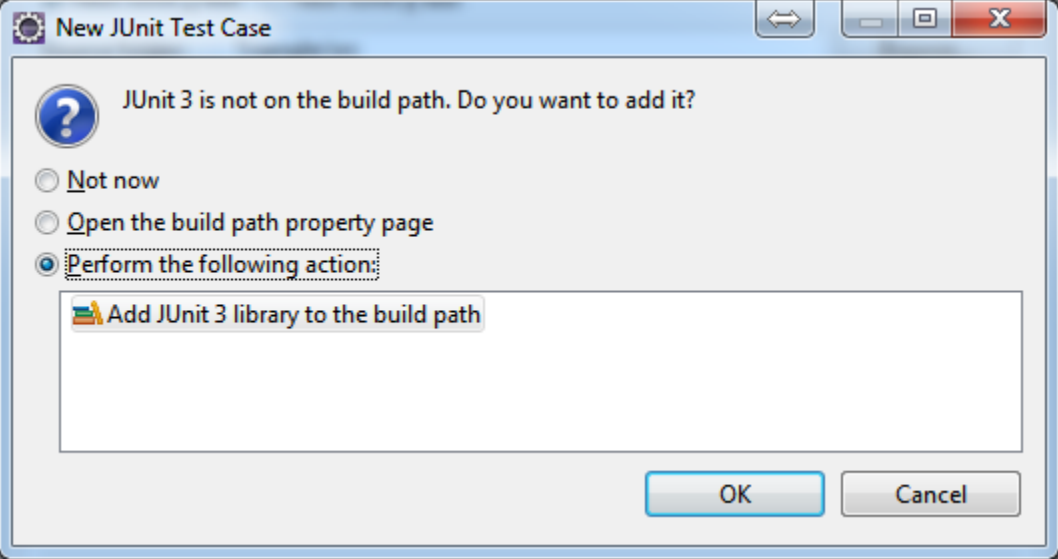

# Choix des méthodes à tester

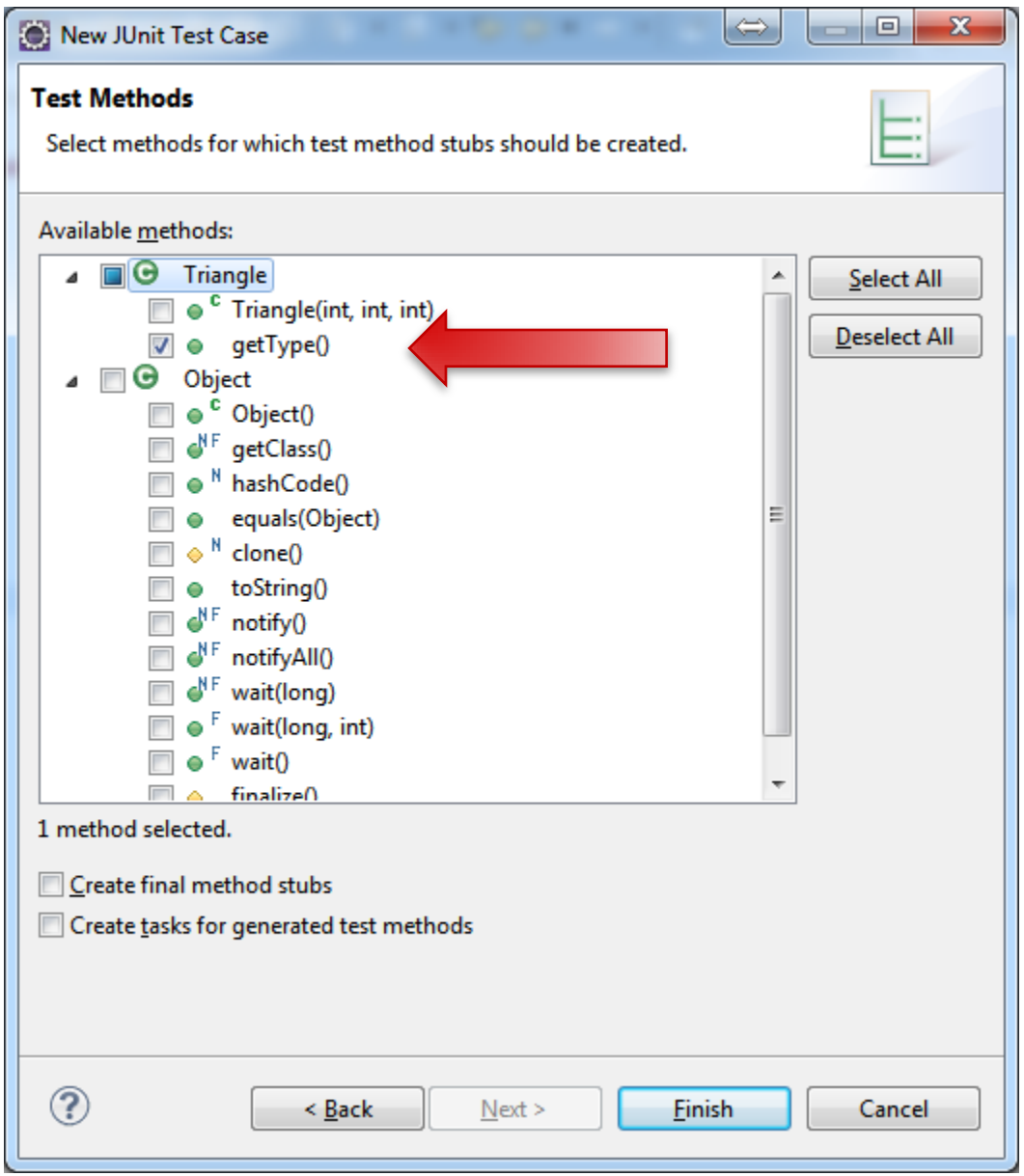

### Configuration de départ

```
import junit.framework.TestCase;
```
 $\ominus$ 

Θ

 $\oplus$ 

Θ

Θ

ŀ

ŀ

ŀ

```
public class TriangleTest extends TestCase {
```

```
protected static void setUpBeforeClass() throws Exception {
ŀ
```

```
protected static void tearDownAfterClass() throws Exception {
```

```
protected void setUp() throws Exception {
    super.setUp();
```

```
protected void tearDown() throws Exception {
    super.tearDown();
```

```
public void testGetType() {
   fail("Not yet implemented");
ŀ
```
# Un premier test

```
public void testGetType() {
   Triangle t1 = new Triangle(3, 4, 5);
   assertEquals(t1.getType(), TriangleType.Scalene);
ŀ
```
## Exécuter les tests

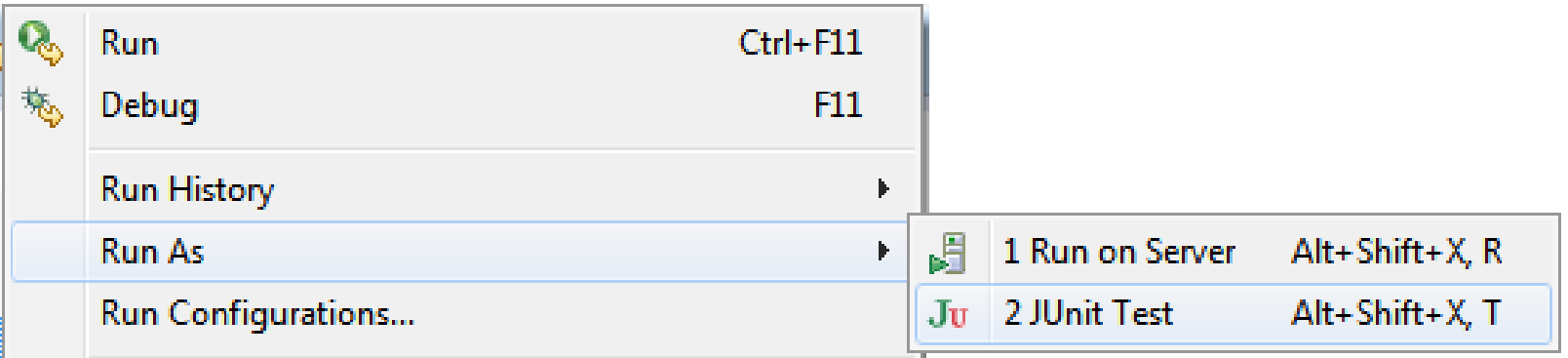

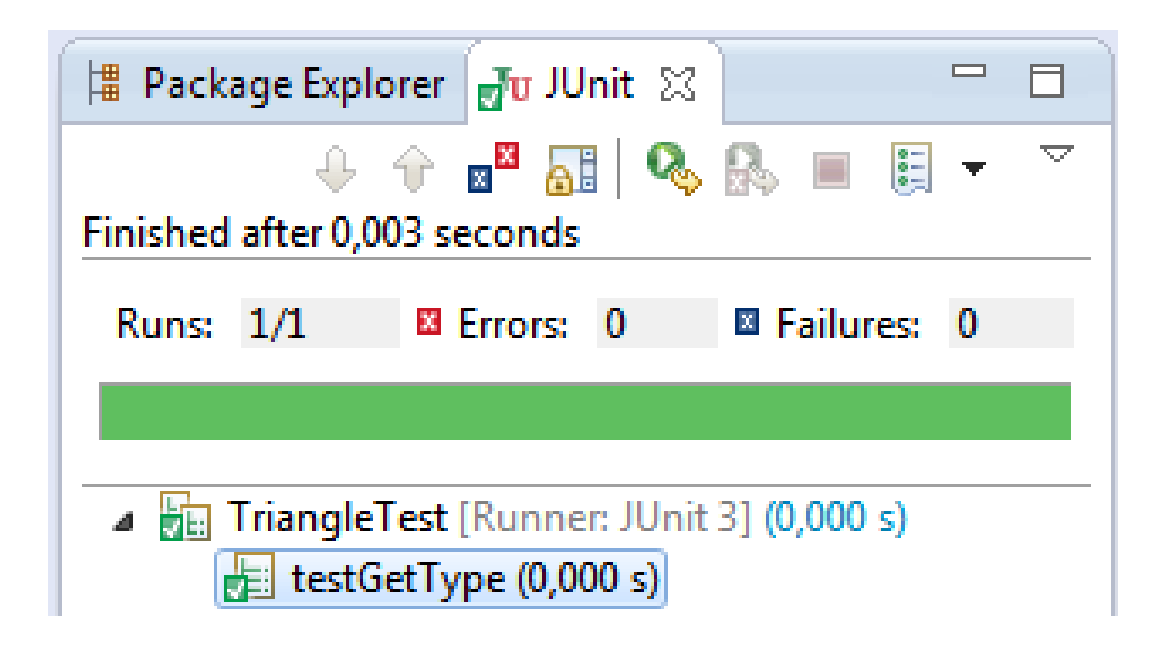

# Et si on se trompe?

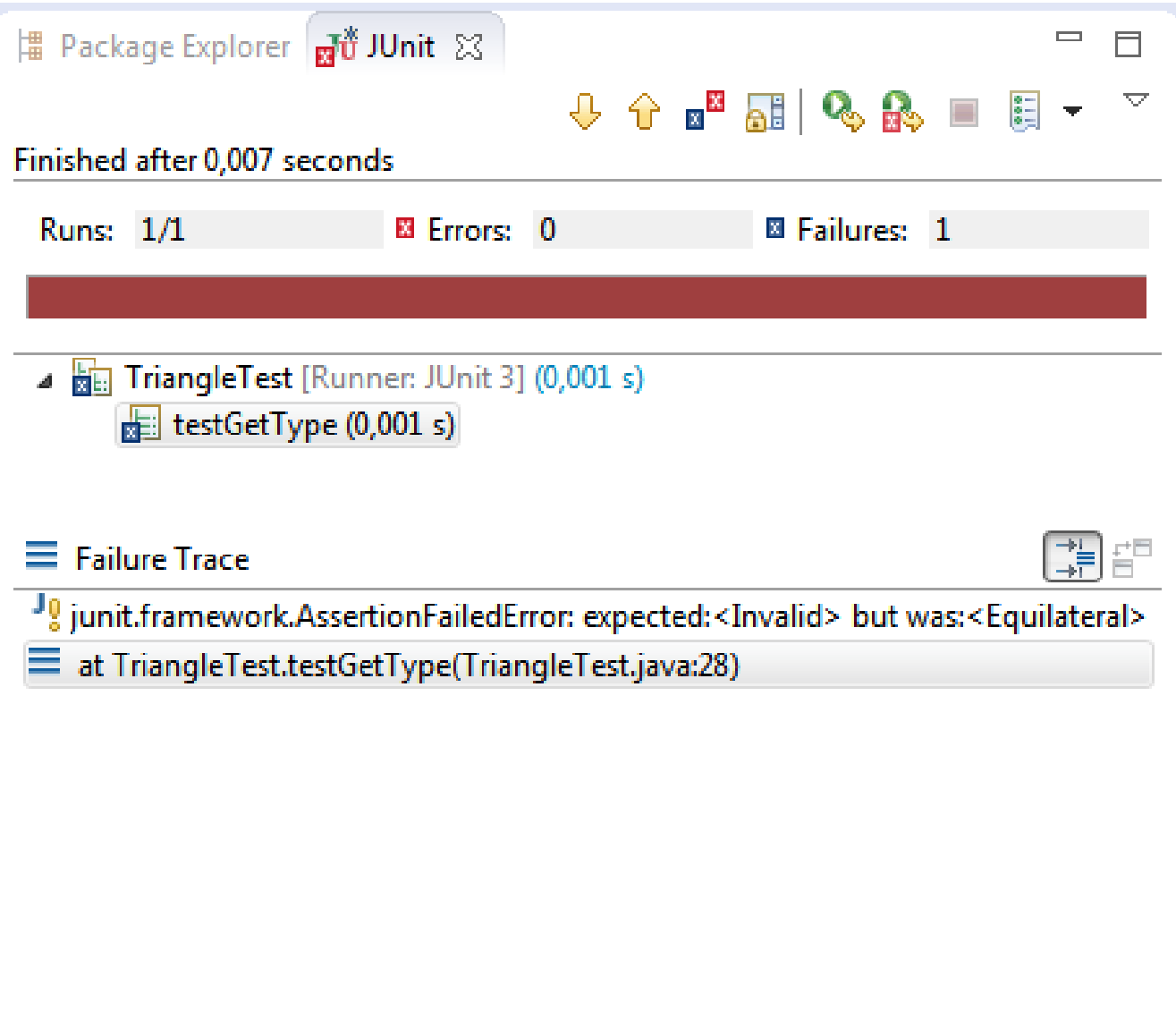

- Créez des tests pour vérifier que votre fonction est valide
- Quelques exemples :
	- $(3, 4, 5) \Rightarrow$  quelconque
	- $(5, 7, 5)$  => isocèle
	- $(9, 9, 9) \Rightarrow$  équilatéral
	- $(0, 0, 0)$  => invalide
	- $(1, 2, 3)$  => invalide
	- $(5, 6, 0)$  => invalide
	- $(7, 7, -1)$  => invalide

# Pour aller plus loin…

- Autres assertions :
	- assertTrue, assertFalse
	- assertNull, assertNotNull
	- assertSame, assertNotSame
- TestSuite : ensemble de TestCase
- Fixtures
	- setUp, tearDown
	- setUpBeforeClass, tearDownAfterClass

# Pour aller plus loin…

#### Beaucoup de problématiques spécifiques :

- Besoin de données externes
	- Base de données
	- Fichier(s)
	- Connexions distantes
- Effets de bord
	- Modifications de BdD, de fichiers
- Besoin d'interaction de l'utilisateur
	- Saisie de données
	- Manipulation de l'interface graphique
- Liens entre fonctions : testCreate avant testDelete

### 3. Couverture de code

# Installation d'EclEMMA

#### • Help -> Eclipse Marketplace

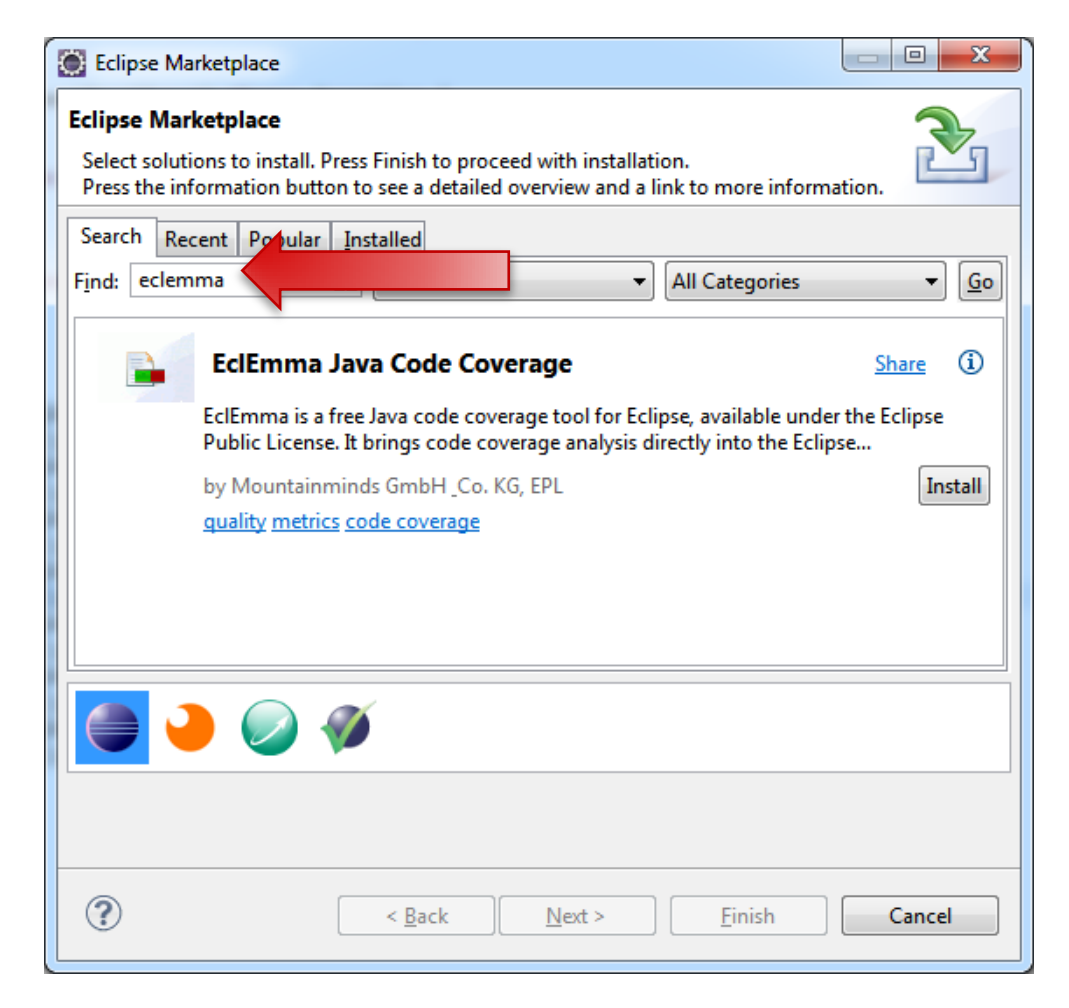

# Installation d'EclEmma (2)

Si le Marketplace n'est pas disponible :

#### • Help -> Install new Software

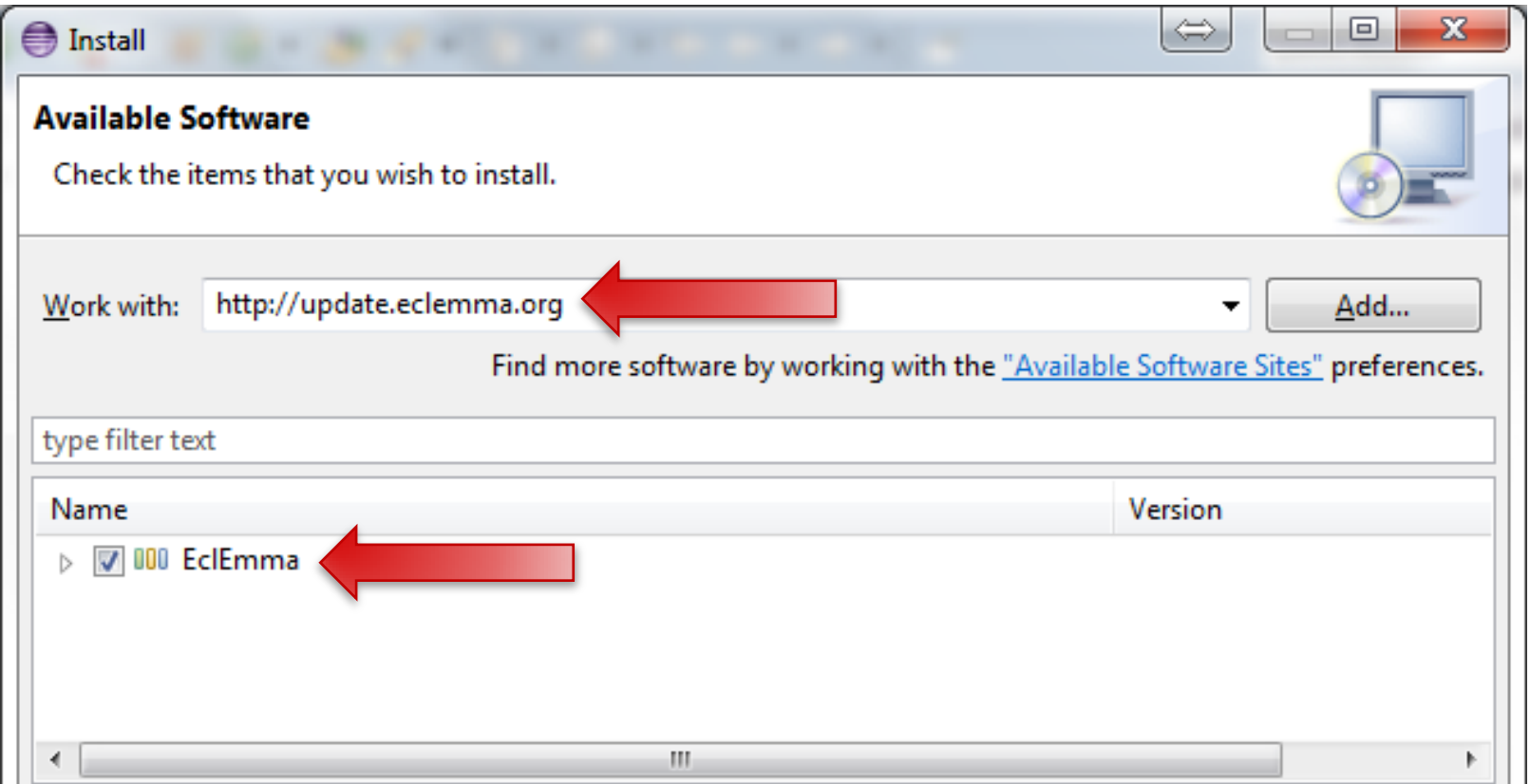

# Utilisation d'EclEMMA

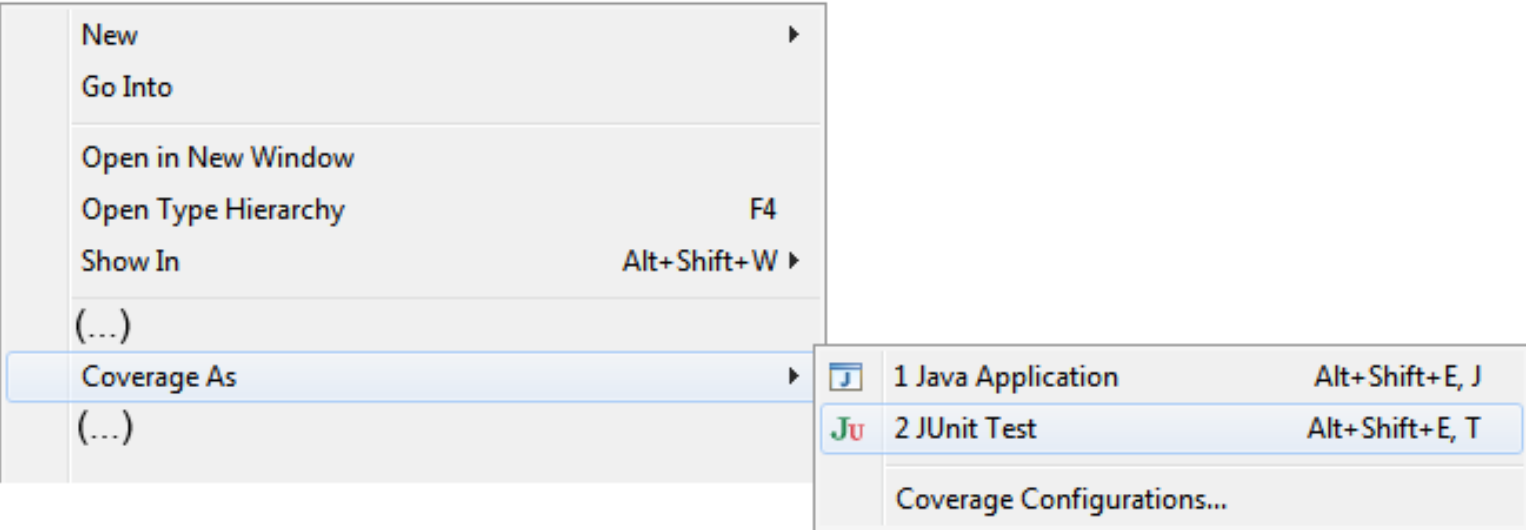

## Résultat

```
public Triangle(int a, int b, int c) {
    11 = a;12 = b;13 = c;Þ
public TriangleType getType() {
    // Check if the lengths are strictly positive
    if(11 <= 0 || 12 <= 0 || 13 <= 0) {
        return TriangleType Invalid;
    Y
    // Check if one length is equal to or greater than
    // the sum of the two others
    if(11 >= 12 + 13 || 12 >= 11 + 13 || 13 >= 12 + 11) {
        return TriangleType. Invalid;
    Ł
    // Determine if the triangle is <u>equilateral</u>,
    // isoceles or scanele depending on the number
    // of equal lengths
    int equal<br>Lengths = 0;if (11 == 12) {
        equalLengths++;
    if (11 == 13) {
        equalLengths++;
    if (13 == 12) {
        equalLengths++;
    ł
    if(equalLengths == 3) {
        return TriangleType.Equilateral;
    } else if(equalLengths == 1) {
        return TriangleType.Isoceles;
    return TriangleType.Scalene;
ł
```

```
public void testGetType() {
   Triangle t1 = new Triangle(3, 4, 5);
   assertEquals(t1.getType(), TriangleType.Scalene);
   Triangle t2 = new Triangle(5, 7, 5);
   assertEquals(t2.getType(), TriangleType.Isoceles);
   Triangle t3 = new Triangle(9, 9, 9);
   assertEquals(t3.getType(), TriangleType.Equilateral);
   Triangle t4 = new Triangle(0, 0, 0);assertEquals(t4.getType(), TriangleType.Invalid);
   Triangle t5 = new Triangle(1, 2, 3);assertEquals(t5.getType(), TriangleType.Invalid);
   Triangle t6 = new Triangle(5, 6, 0);assertEquals(t6.getType(), TriangleType.Invalid);
   Triangle t7 = new Triangle(7, 7, -1);
   assertEquals(t7.getType(), TriangleType.Invalid);
```
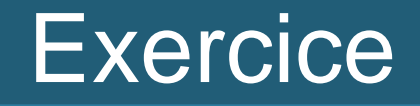

 Essayez d'atteindre 100% de couverture de code pour la fonction getType()

# Pour aller plus loin

- Test paramétrique
	- $(0, 0, 0)$  => Invalide
	- $(4, 5, 6)$  => Scalene
	- Etc
	- Junit 4 seulement?
- Ordonnancement des tests
	- Pas avec JUnit?
	- Pratique pour tester suppression après création
		- Mais pas recommandé

# 4. Automatisation

# Rendre les tests indépendants

- Les tests fonctionnent bien avec Eclipse...
- … Mais il faut pouvoir s'en passer !
- Plusieurs façons : ant, maven, ...
- Ici, nous allons utiliser ant

# Ant

« *Ant* est un logiciel créé par la fondation Apache qui vise à automatiser les opérations répétitives du développement de logiciel telles que la compilation, la génération de documents (Javadoc) ou l'archivage au format JAR, à l'instar des logiciels Make. »

**Wikipedia** 

# Installer Ant

- Télécharger à l'adresse suivante: <http://ant.apache.org/bindownload.cgi>
- Le décompresser et le référencer dans le path

OU

- apt-get install ant
- Ou équivalent

# Exécution manuelle des tests

- Création d'un répertoire « lib »
- Récupération du .jar de Junit
	- eclipse/plugins/org.junit\_3.xxx/junit.jar
- Exécution manuelle du test
	- > mkdir build
	- > javac -d build/ -cp lib/junit.jar src/\*.java tests/\*.java
	- > java -cp build/;lib/junit.jar junit.textui.TestRunner **TriangleTest**

Time: 0,001 OK (1 test)

.

# Création d'un fichier build.xml

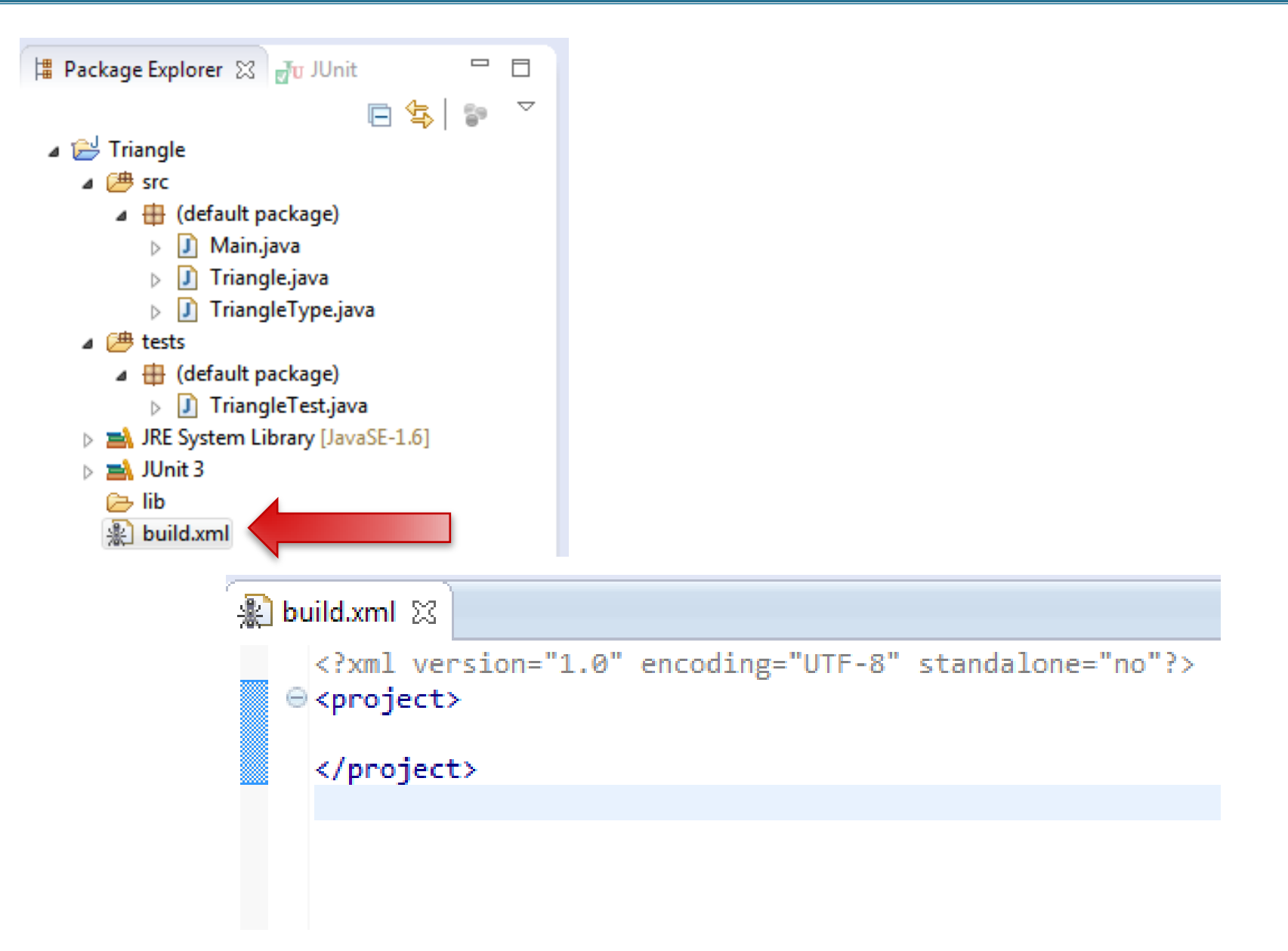

# Création de cibles

```
\mathbb{R} build xml \boxtimes<?xml version="1.0" encoding="UTF-8" standalone="no"?>
   \Theta <project>
         <target name="clean">
   0
             <delete dir="build"/>
         </target>
         <target name="compile">
   \oplus<mkdir dir="build"/>
             <javac destdir="build" srcdir="src;tests" classpath="lib/junit.jar" />
         </target>
         <target name="tests" depends="compile">
   Θ
   Θ
             <junit>
   Θ
                  <classpath>
                      <pathelement location="lib/junit.jar"/>
                      <pathelement location="build/"/>
                  </classpath>
                  <formatter type="xml"/>
                  <test name="TriangleTest" outfile="result"/>
             \langle/junit>
         </target>
     </project>
```
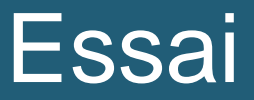

> ant compile

Buildfile: (...)/build.xml

compile:

 [mkdir] Created dir: (...)/build [javac] (...)/build.xml:9: warning: (...) [javac] Compiling 4 source files to (...)/build

BUILD SUCCESSFUL

Total time: 0 seconds

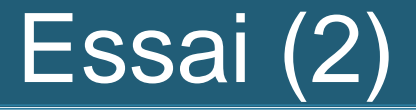

#### > ant tests

(...)

tests:

#### BUILD SUCCESSFUL

Total time: 0 seconds

• Nouveau fichier : result.xml

# Pour aller plus loin…

- Code coverage :
	- [http://stackoverflow.com/questions/52984/how-do-i](http://stackoverflow.com/questions/52984/how-do-i-generate-emma-code-coverage-reports-using-ant)[generate-emma-code-coverage-reports-using-ant](http://stackoverflow.com/questions/52984/how-do-i-generate-emma-code-coverage-reports-using-ant)
	- [http://www.ibm.com/developerworks/java/library/j](http://www.ibm.com/developerworks/java/library/j-cobertura/)[cobertura/](http://www.ibm.com/developerworks/java/library/j-cobertura/)

# 5. Intégration continue

# Mise en place du dépôt SVN

- Utilisation d'un dépôt existant
	- <https://www.lri.fr/svn/dev/atelierloops/pX>
		- Remplacer X par un numéro entre 1 et 30
		- Login atelier/ password loops, etc
	- Ou le vôtre (CSV, SVN, Git...)

Exercice :

Versionnez votre projet dans un dépôt

# Mise en place de Jenkins

- Télécharger Jenkins depuis jenkins-ci.org
	- Version « binaire », pas « WAR »

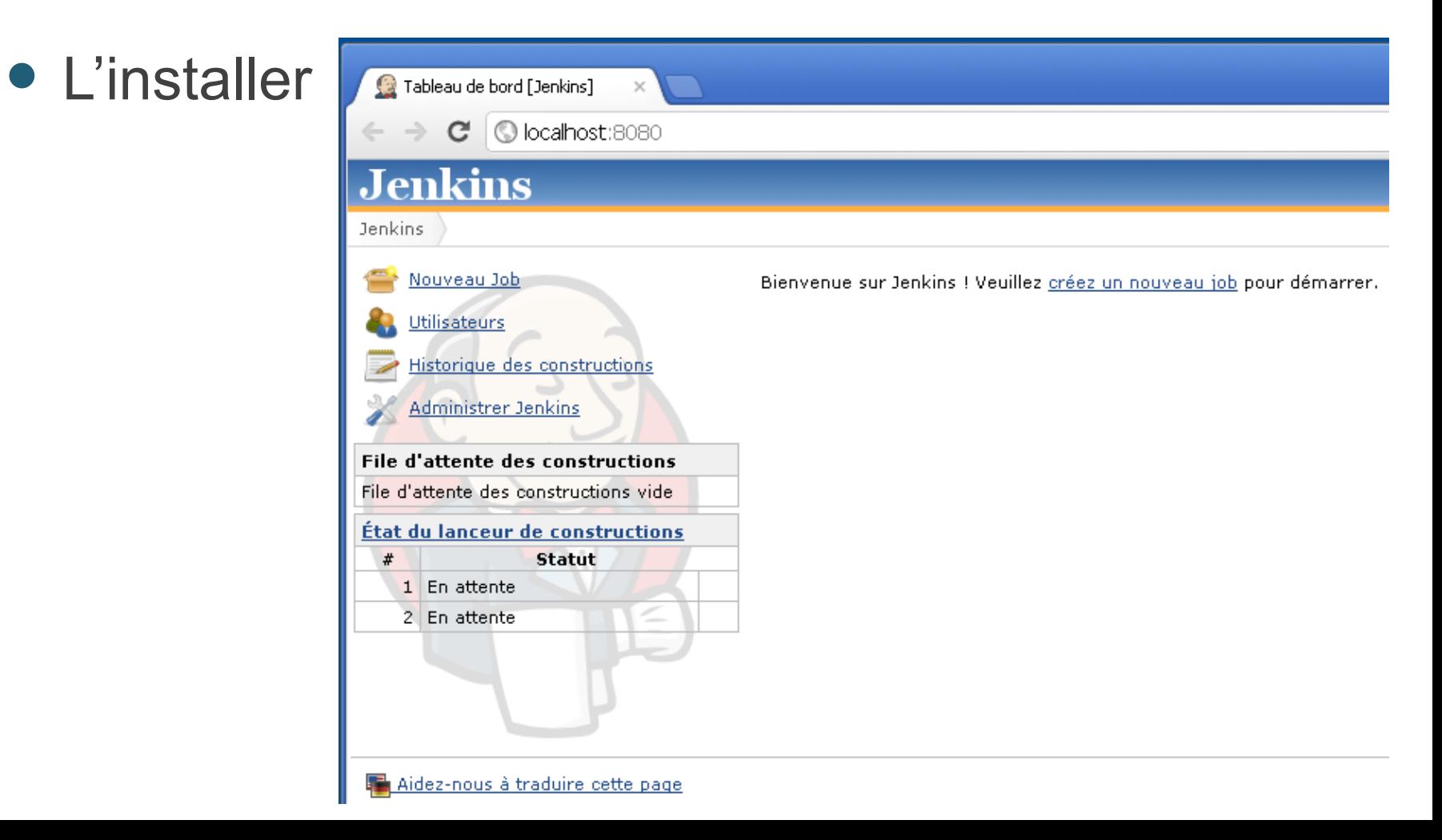

# Création d'un nouveau job

Nom du Job Atelier Intégration Continue

#### Construire un projet free-style  $\bullet$

Ceci est la fonction principale de Hudson qui sert à builder (construire) votre projet. Vous pouvez intégrer tous les outils de gestion de version avec tous les systèmes de build. Il est même possible d''utiliser Hudson pour tout autre chose qu''un build logiciel.

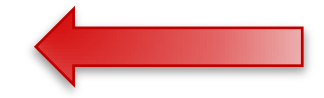

#### ⊙ Construire un projet maven2/3

Construit un projet avec mayen2/3, Jenkins utilise directement vos fichiers POM et diminue radicalement l'effort de configura retours.

#### ⊙ Construire un projet multi-configuration

Adapté aux projets qui nécessitent un grand nombre de configurations différentes, comme des environnements de test multiu

#### 0 Contrôler un job externe

Ce type de tâche permet de suivre l''exécution d''un process lancé en dehors de Hudson, même sur une machine distante. Cette option permet l''utilisation de Hudson comme tableau de bord de votre environnement d''automatisation, Voir la documentation pour plus de détails.

#### O **Copier un Job existant**

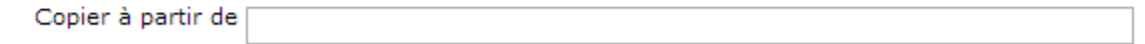

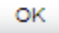

# Configuration du job

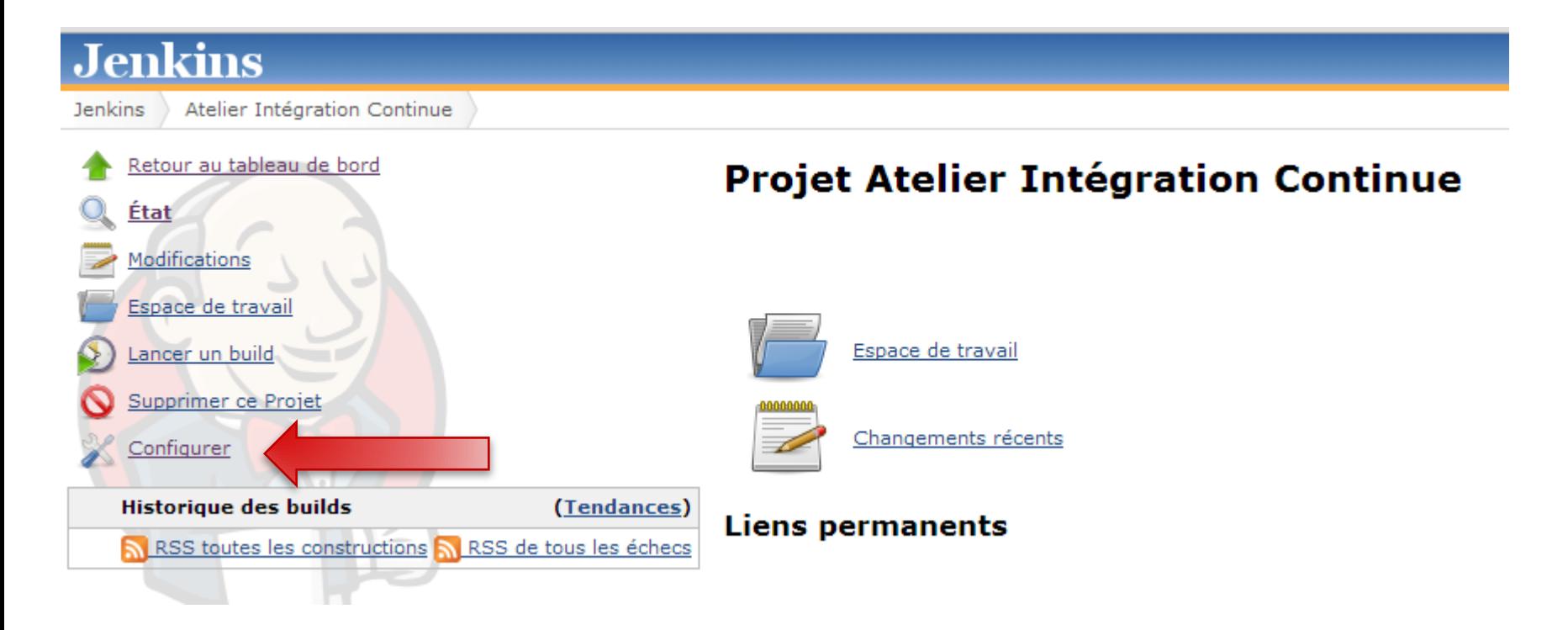

# Configuration du dépôt

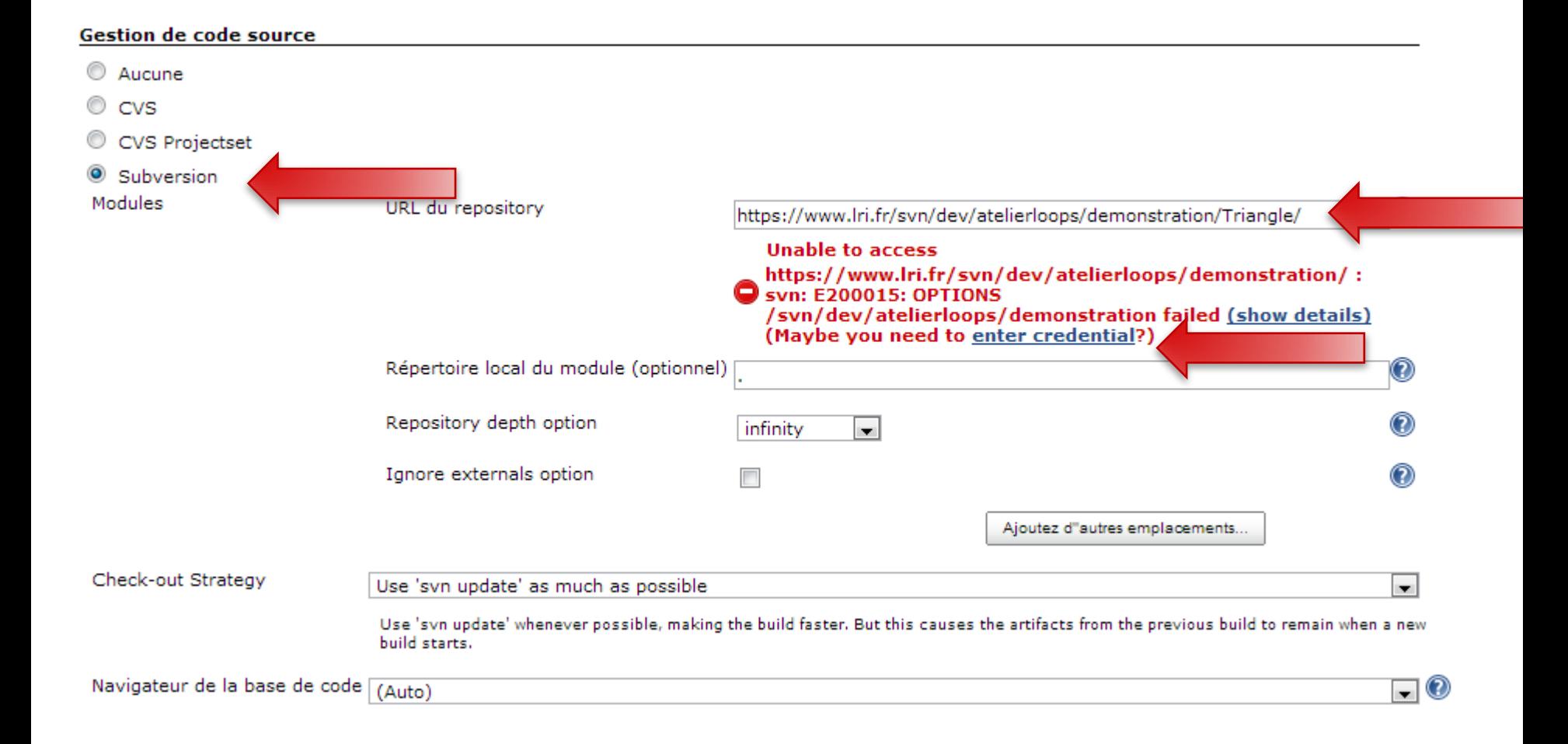

# Build automatique

#### Ce qui déclenche le build  $\Box$ Construire à la suite d'autres projets (projets en amont)  $\Box$ Construire périodiquement  $\boldsymbol{J}$ Scrutation de l'outil de gestion de version Planning  $*/5***$ Ignore post-commit hooks  $\overline{\phantom{a}}$

 $^\circledR$ 

2

# Ajout d'une étape de build

#### Build

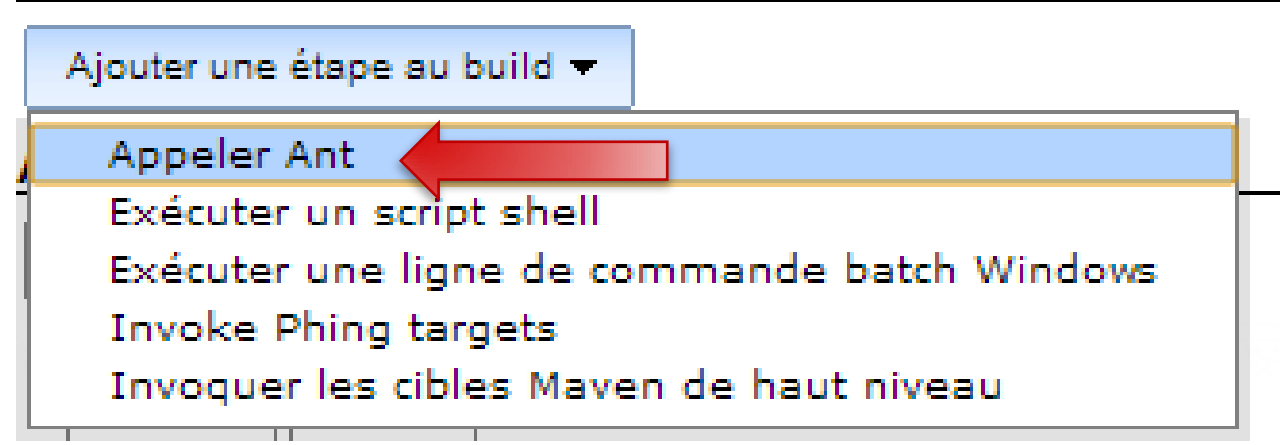

**Build** 

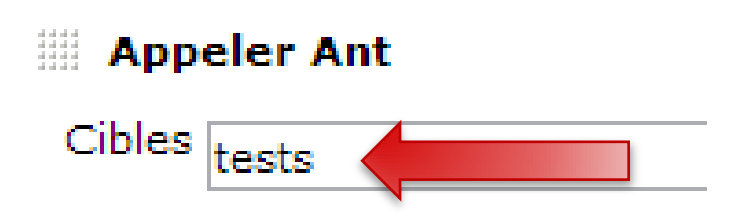

# Ajout d'une étape post-build

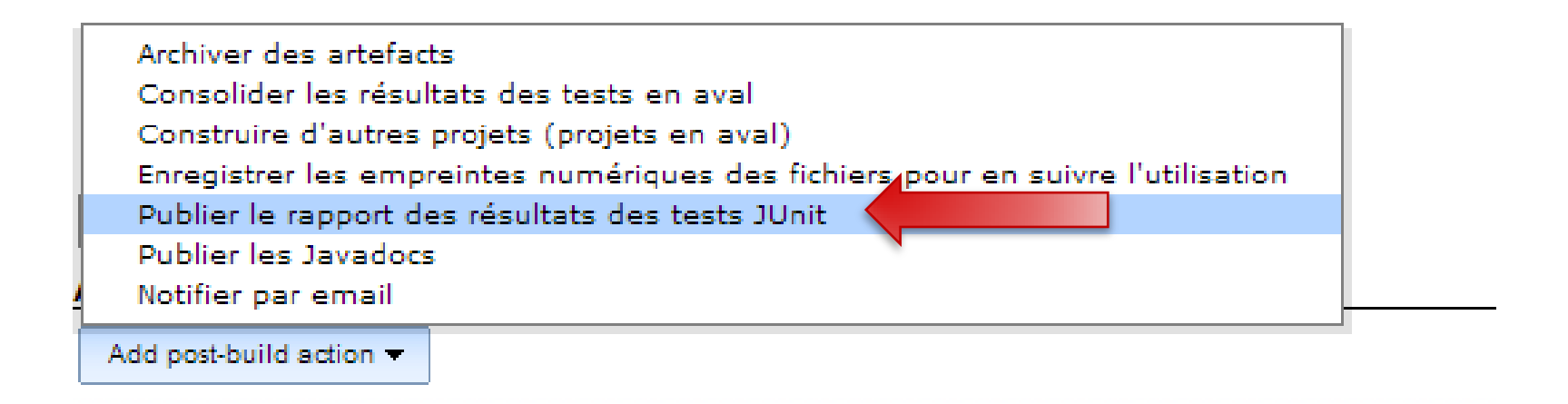

#### **Example 1** Publier le rapport des résultats des tests JUnit

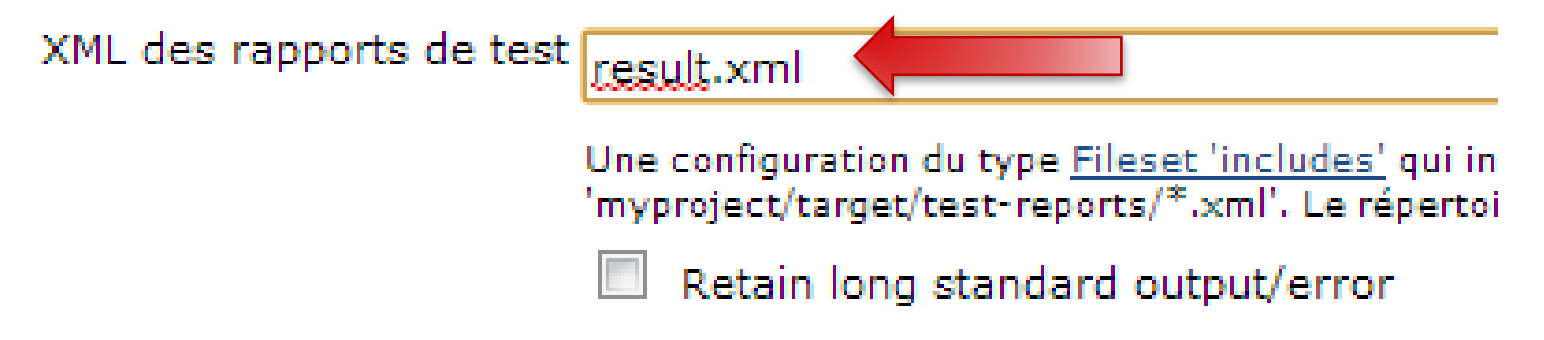

# Forcer l'exécution d'un build

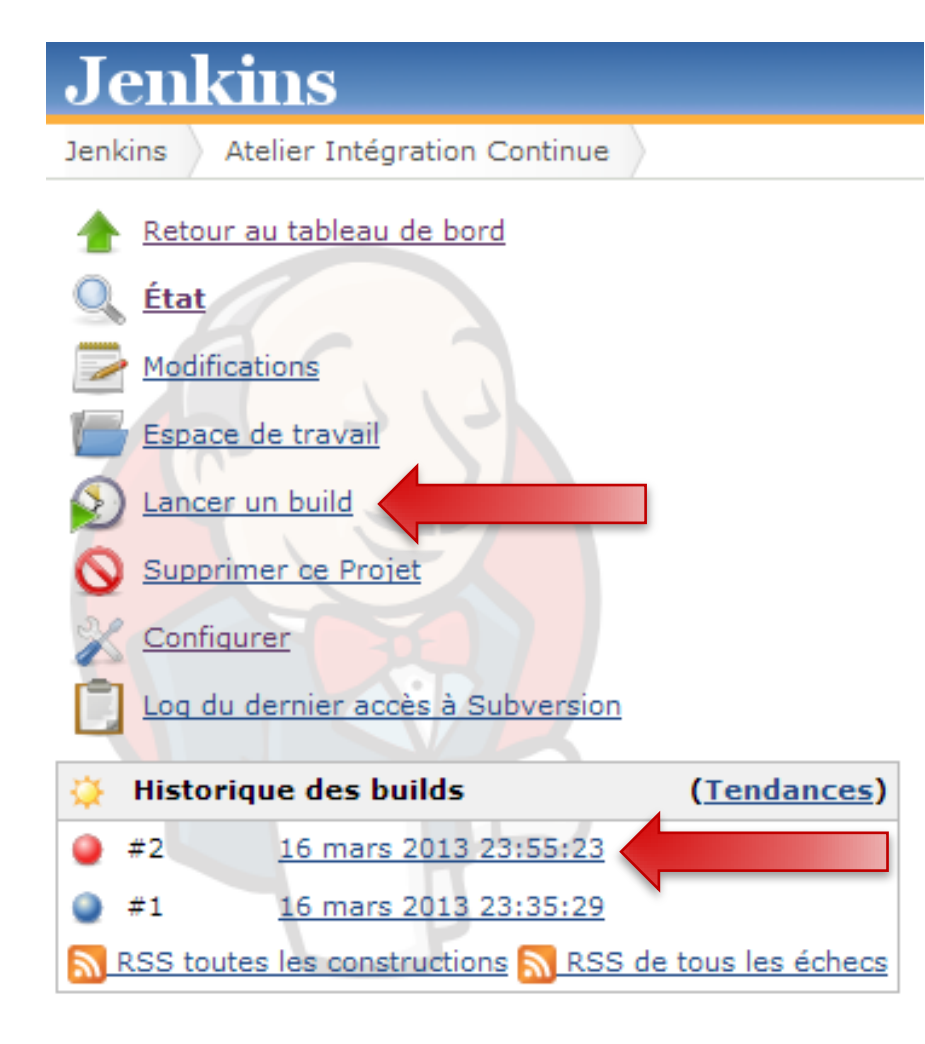

## Résultat des tests

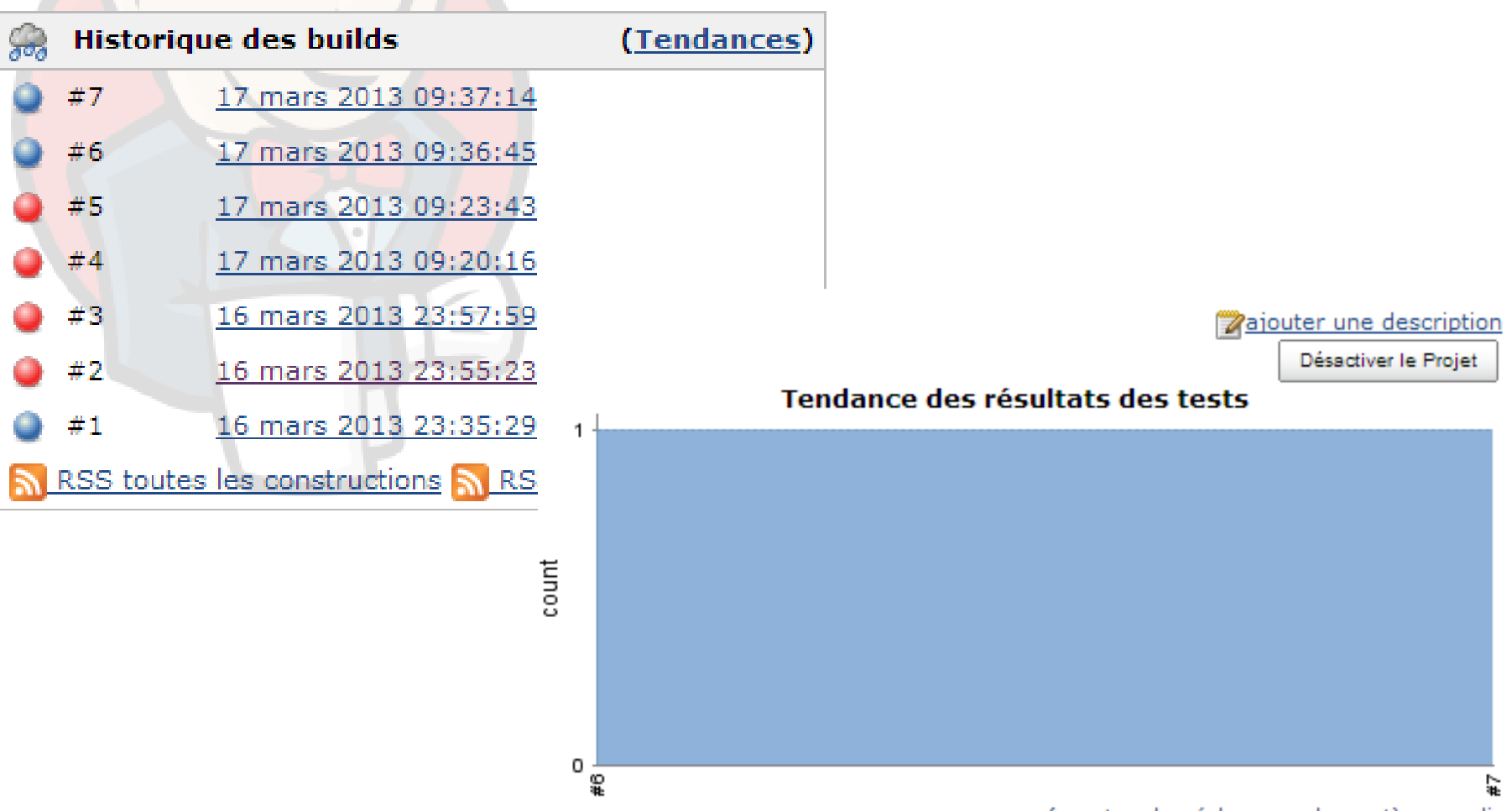

(montrer les échecs seulement) agrandir

# Pour aller plus loin

- Intégration du code coverage (p.ex. Cobertura)
- Analyse statique de code
	- https://wiki.jenkins-ci.org/display/JENKINS/ Static+Code+Analysis+Plug-ins
- Ajouter et configurer un esclave
- Configuration de tâches multiples

- Ecrivez une propriété isRight() qui renvoie vrai ssi le triangle est rectangle
	- $(3, 4, 5)$  est rectangle
- Testez
- Intégrez

# Qu'avons-nous vu ?

- 1. Création d'un projet simple en Java
- 2. Rédaction de tests avec Junit 3
- 3. Couverture de code
- 4. Automatisation des tests
- 5. Intégration continue